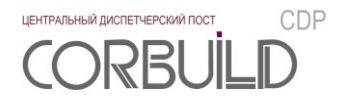

# **Руководство пользователя**

# **Центральный диспетчерский пост CORBUILD CDP**

**АСПЕКТ-СЕТИ, АСПЕКТ СПб, CORBUILD** являются зарегистрированными товарными знаками группы компаний АСПЕКТ СПб.

Производитель оставляет за собой право вносить изменения в структуру, функционал и аудиовизуальное отображение программ для ЭВМ Программного комплекса «Центральный диспетчерский пост CORBUILD CDP».

ООО ТК «АСПЕКТ-СЕТИ» 610000, Россия, Киров, ул.М.Гвардии, 45 Тел.:(8332) 301-311, (8332) 301-314 Email: [support@corbuild.ru](mailto:support@corbuild.ru) <https://www.corbuild.ru/> [http://www.aspectspb.ru](http://www.aspectspb.ru/)

© ООО ТК «АСПЕКТ-СЕТИ», 2017

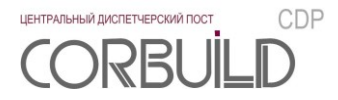

# **РУКОВОДСТВО ПОЛЬЗОВАТЕЛЯ**

# СОДЕРЖАНИЕ

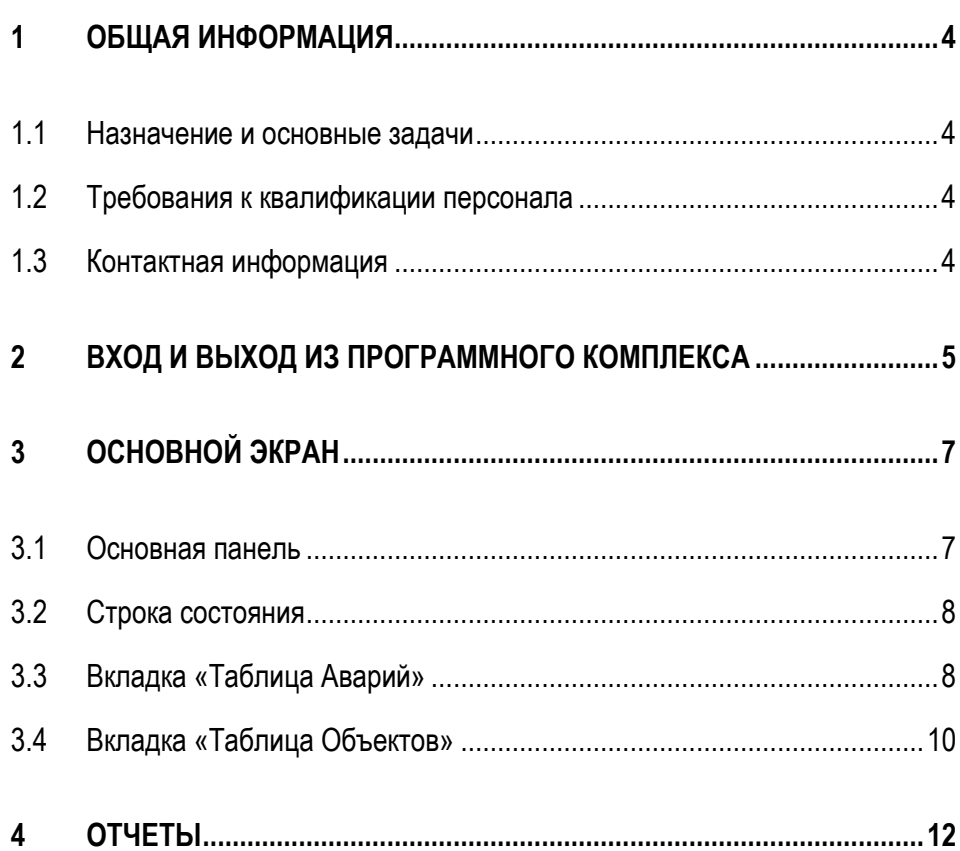

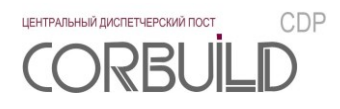

### <span id="page-3-0"></span>**1 ОБЩАЯ ИНФОРМАЦИЯ**

**4**

#### <span id="page-3-1"></span>**1.1 Назначение и основные задачи**

«Центральный диспетчерский пост CORBUILD CDP» (далее – Программный комплекс) предназначен для отображения и обработки сообщений об авариях, генерируемых автоматизированными системами диспетчерского управления (далее «АСДУ») зданий и/или корпусов (далее «Объект»), а также сопровождения процесса устранения аварий.

Программный комплекс реализует задачи:

- отображение сообщений об активных авариях;
- генерация инструкций по активным авариям;
- архивирование сообщений об авариях;
- ведение состояний жизненного цикла аварийного сообщения;
- генерация отчетов по аварийным сообщениям.

#### <span id="page-3-2"></span>**1.2 Требования к квалификации персонала**

К работе с Программным комплексом допускается только персонал, соответствующий следующим требованиям:

- изучивший данное руководство;
- <span id="page-3-3"></span>обладающий навыками пользователя персонального компьютера.

#### **1.3 Контактная информация**

За получением технических консультаций по эксплуатации Программного комплекса можно обращаться в офис компании ООО ТК «АСПЕКТ-СЕТИ»:

- тел.: +7(8332)301-301, +7 (8332) 301-311
- e-mail: [support@corbuild.ru](mailto:support@corbuild.ru)
- [https://corbuild.ru/;](https://corbuild.ru/)<http://www.aspectspb.ru/>

# <span id="page-4-0"></span>**2 ВХОД И ВЫХОД ИЗ ПРОГРАММНОГО КОМПЛЕКСА**

Для входа в программный комплекс необходимо выполнить следующие действия:

 запустить человеко-машинный интерфейс «Центральный диспетчерский пост CORBUILD CDP HMI»;

авторизоваться в Программном комплексе.

Запустить человеко-машинный интерфейс возможно следующими способами:

- через ярлык **на рабочем столе**; - через ярлык на панели задач.

*Внимание! Первый запуск программы должен быть выполнен от имени Администратора, чтобы лог работы человеко-машинного интерфейса создался корректно.*

После запуска человеко-машинного интерфейса на мониторе появится экран входа в систему.

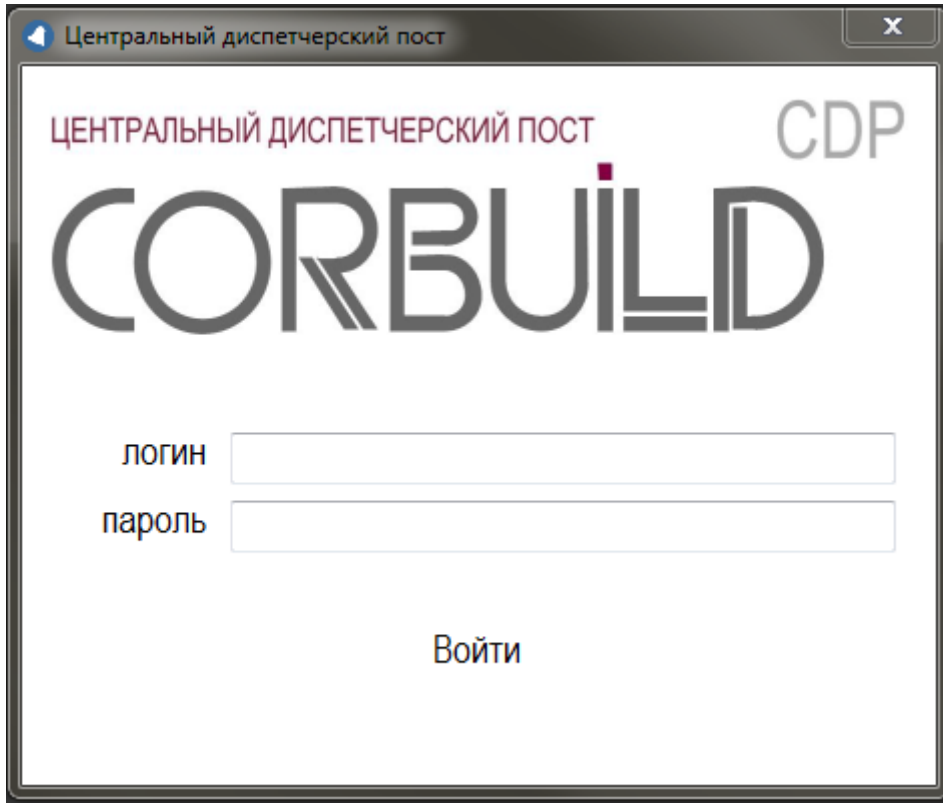

Рисунок 2.1 – экран входа в систему

Для входа в систему необходимо ввести логин и пароль пользователя и нажать кнопку «Войти».

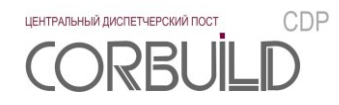

*Внимание! Для получения учетных данных обратитесь к Администратору Программного комплекса.*

При успешной авторизации на мониторе появится «Основной экран» Программного комплекса.

Если доступ для пользователя ограничен, на экране появится сообщение: «Пользователю заблокирован доступ к системе».

Если пользователь неверно ввел логин или пароль, на экране появится сообщение: «Неверный логин или пароль».

Для выхода из системы необходимо нажать кнопку **шалки экрана или нажать кнопку шат** экрана.

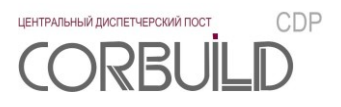

# <span id="page-6-0"></span>**3 ОСНОВНОЙ ЭКРАН**

#### <span id="page-6-1"></span>**3.1 Основная панель**

Основная панель располагается в верхней части Основного экрана. Она предназначена для быстрого доступа к основным операциям системы.

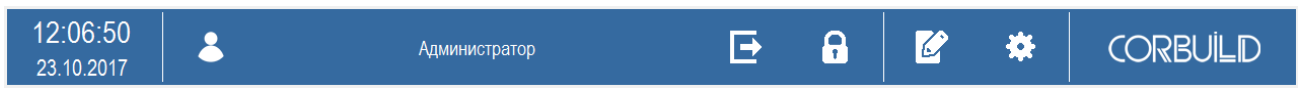

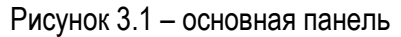

На основной панели расположены:

- информация о текущей дате и времени;
- информация об активном пользователе;
- кнопки основных операций.

Назначение кнопок основных операций следующее:

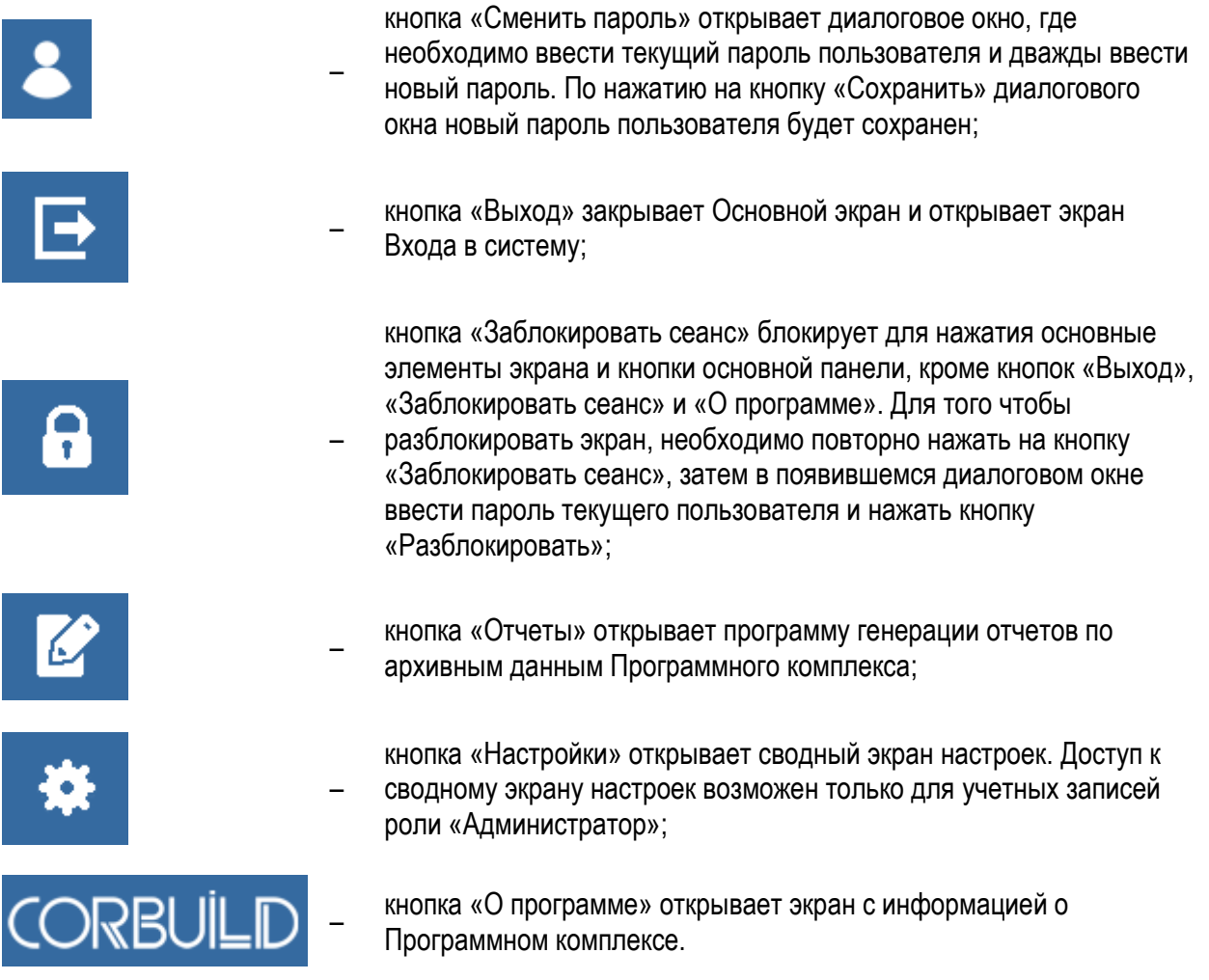

#### **3.2 Строка состояния**

<span id="page-7-0"></span>Строка состояния предназначена для отображения количества аварий различных категорий и состояния соединения с сервером Программного комплекса.

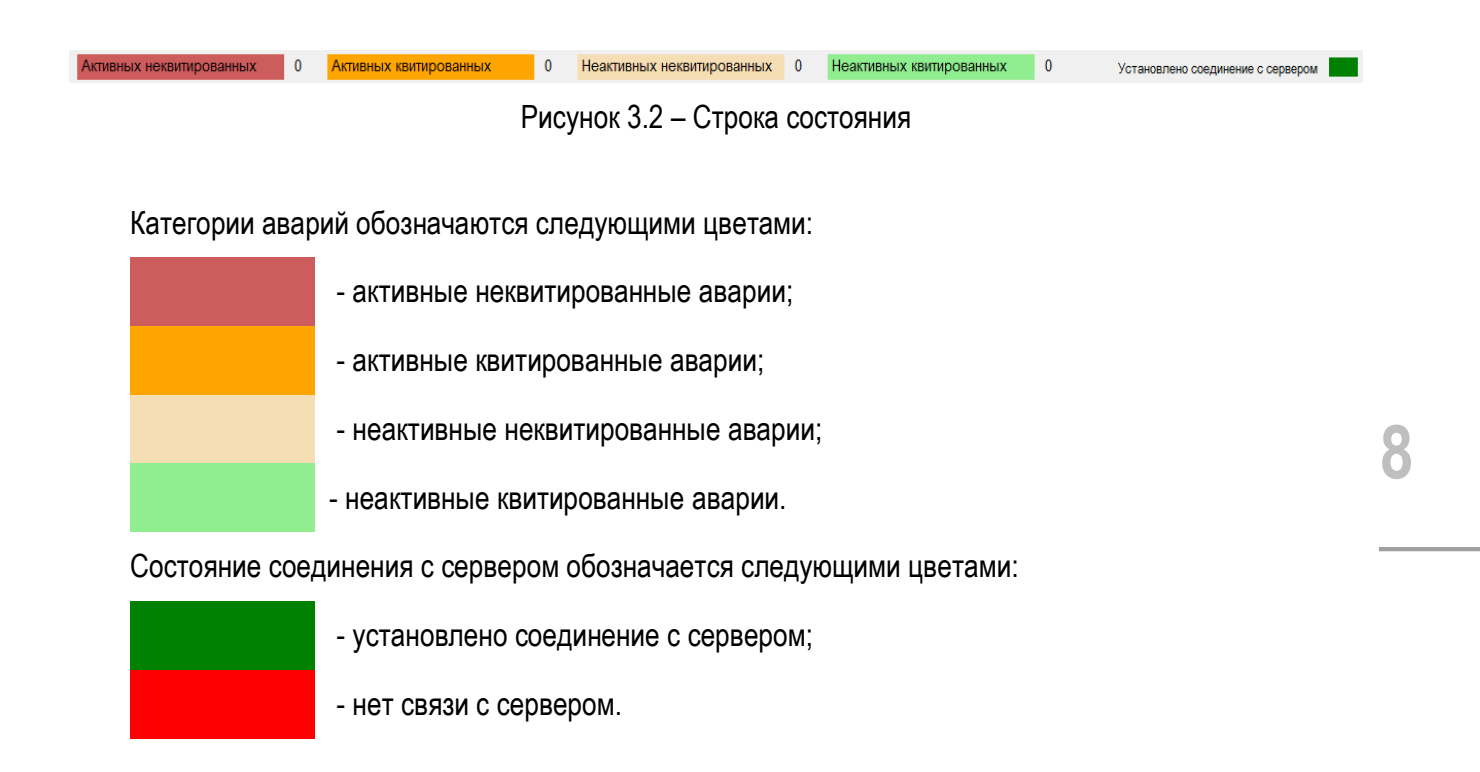

## <span id="page-7-1"></span>**3.3 Вкладка «Таблица Аварий»**

Вкладка «Таблица Аварий» предназначена для отображения аварийных сообщений и обработки средствами диспетчера.

|            | Таблица Аварий |      |           | Таблица Объектов |                                |                      |  |                         |  |                        |  |                 |  |
|------------|----------------|------|-----------|------------------|--------------------------------|----------------------|--|-------------------------|--|------------------------|--|-----------------|--|
|            | все объекты    |      |           |                  | $\blacktriangleright$ все АСДУ |                      |  | ▼ Все системы           |  | $\left  \cdot \right $ |  | Сбросить фильтр |  |
|            | Объект         | АСДУ | <b>NC</b> | Авария           | ДатаВозникновения              | ДатаИсчезновения     |  |                         |  |                        |  |                 |  |
|            |                |      |           |                  |                                |                      |  |                         |  |                        |  |                 |  |
|            |                |      |           |                  |                                |                      |  |                         |  |                        |  |                 |  |
|            |                |      |           |                  |                                |                      |  |                         |  |                        |  |                 |  |
|            |                |      |           |                  |                                |                      |  |                         |  |                        |  |                 |  |
|            |                |      |           |                  |                                |                      |  |                         |  |                        |  |                 |  |
|            |                |      |           |                  |                                |                      |  |                         |  |                        |  |                 |  |
|            |                |      |           |                  |                                |                      |  |                         |  |                        |  |                 |  |
|            |                |      |           |                  |                                |                      |  |                         |  |                        |  |                 |  |
|            | Подтвердить    |      |           | Удалить          |                                | Добавить комментарий |  | Информационная карточка |  | Подтвердить все        |  | Удалить все     |  |
| Инструкции |                |      |           |                  |                                |                      |  |                         |  |                        |  |                 |  |
|            |                |      |           |                  |                                |                      |  |                         |  |                        |  |                 |  |
|            |                |      |           |                  |                                |                      |  |                         |  |                        |  |                 |  |
|            |                |      |           |                  |                                |                      |  |                         |  |                        |  |                 |  |
|            |                |      |           |                  |                                |                      |  |                         |  | Позвонить              |  |                 |  |

Рисунок 3.3 – Вкладка «Таблица Аварий»

Вкладка «Таблица аварий» включает в себя:

- поле «Фильтрации»;
- поле «Таблица аварий»;
- кнопки обработки аварийных сообщений;
- поле «Инструкции».

Поле «Фильтрации» предназначено для выбора значений, по которым будут отфильтрованы аварийные сообщения в поле «Таблица аварий». К параметрам фильтрации относятся:

- наименование Объекта;
- наименование АСДУ;
- наименование инженерной системы.

Кнопка «Сбросить фильтр» становится активной, когда выбрано значение параметра фильтрации. При нажатии на эту кнопку значения параметров фильтрации устанавливаются в значения по умолчанию, а кнопка становится неактивной.

Поле «Таблица аварий» предназначено для отображения аварийных сообщений. Поле «Таблица аварий» представляет собой таблицу, строками которой являются аварийные сообщения, а полями – параметры аварийного сообщения. Перечень параметров аварийного сообщения:

- короткое наименование Объекта;
- короткое наименование АСДУ;
- короткое наименование инженерной системы;
- текст авариного сообщения;
- дата и время возникновения авариного сообщения;
- дата и время исчезновения авариного сообщения.

Строки таблицы поля «Таблица Аварий» имеют цветовую идентификацию по категориям аварийных сообщений. Категории аварийных сообщений и их цветовая идентификация перечислены в параграфе 3.2.

Кнопки обработки аварийных сообщений предназначены для инициирования диспетчером действий обработки выделенного аварийного сообщения или всех аварийных сообщений. Перечень кнопок и соответствующих им действий:

кнопка «Подтвердить» - подтверждение (квитирование) выделенного аварийного сообщения;

 кнопка «Удалить» - удаление выделенного аварийного сообщения. Удаление возможно только в случае, когда аварийное сообщение неактивно и квитировано;

 кнопка «Добавить комментарий» открывает диалоговое окно ввода комментария к выделенному аварийному сообщению. Количество комментариев к аварийному сообщению и количество символов в комментарии неограниченно;

 кнопка «Подтвердить все» - подтверждение (квитирование) всех неподтвержденных активных и неактивных аварийных сообщений;

кнопка «Удалить все» - удаление всех подтвержденных неактивных аварийных сообщений;

 кнопка «Информационная карточка» открывает информационную карточку выделенного авариного сообщения. Информационная карточка представляет собой информационное окно, включающее в себя следующие параметры авариного сообщения:

наименование Объекта;

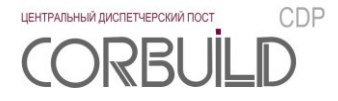

наименование АСДУ;

текст авариного сообщения;

дата возникновения авариного сообщения;

дата возникновения аварии;

дата исчезновения авариного сообщения;

дата исчезновения аварии;

 ФИО, телефон и диапазон времени разрешенного звонка специалиста, ответственного за Объект от Объекта;

 ФИО, телефон и диапазон времени разрешенного звонка специалиста, ответственного за АСДУ от Объекта;

 ФИО, телефон и диапазон времени разрешенного звонка специалиста, ответственного за Объект от обслуживающей организации;

**10** ФИО, телефон и диапазон времени разрешенного звонка специалиста, ответственного за АСДУ от обслуживающей организации.

Поле «Инструкции» предназначено для отображения инструкций выделенного в поле «Таблица аварий» аварийного сообщения. Текст и время выполнения каждого пункта инструкции записывается в экране настройки Инструкций.

#### <span id="page-9-0"></span>**3.4 Вкладка «Таблица Объектов»**

Вкладка «Таблица Объектов» предназначена для отображения общей информации об интегрируемых в Программный комплекс Объектах и запуска внешних программ, связанных с Объектом.

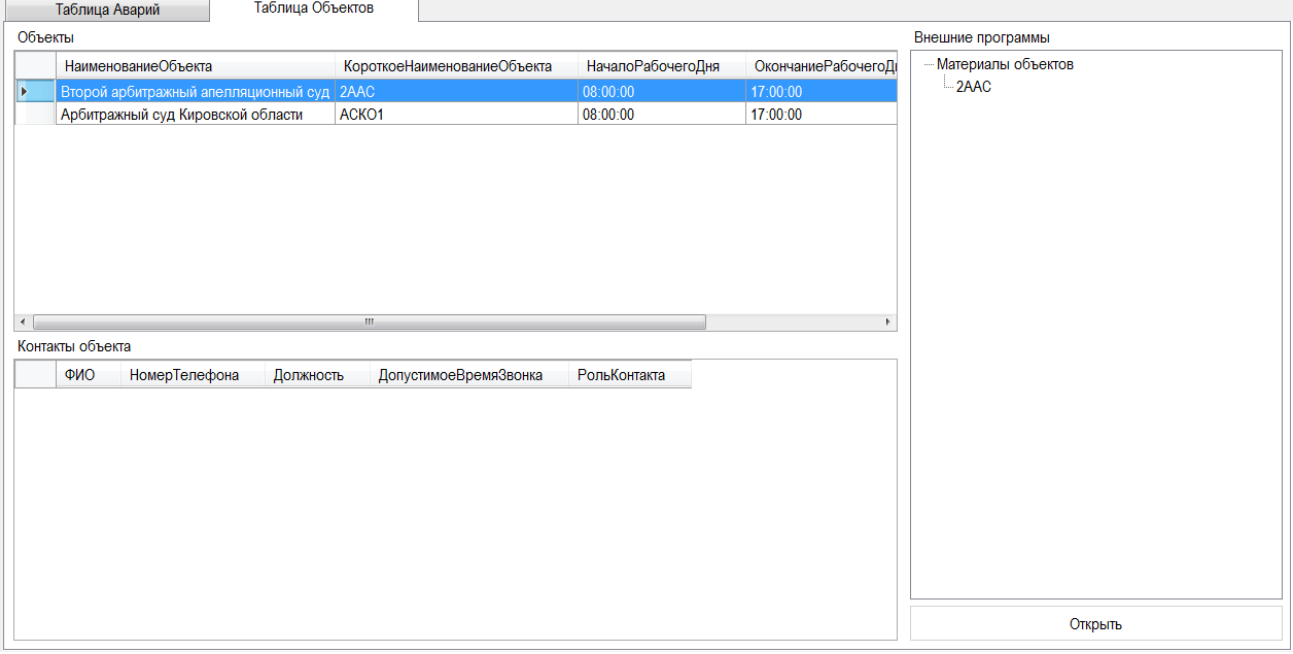

Рисунок 3.4 – Вкладка «Таблица Объектов»

Вкладка «Таблица Объектов» включает в себя:

поле «Таблица Объектов»;

поле «Контакты»;

ЦЕНТРАЛЬНЫЙ ДИСПЕТЧЕРСКИЙ ПОСТ

RRI

поле «Внешние программы».

CDP

Поле «Таблица Объектов» предназначено для отображения общей информации об интегрируемых в Программный комплекс Объектах. Поле «Таблица Объектов» представляет собой таблицу, строками которой являются Объекты, а полями – параметры Объектов. Перечень параметров Объектов:

- наименование Объекта;
- короткое наименование Объекта;
- начало рабочего дня (время);
- окончание рабочего дня (время);
- адрес Объекта.

Поле «Контакты» предназначено для отображения перечня контактов выбранного Объекта. Поле «Контакты» представляет собой таблицу, строками которой являются контакты, а полями – параметры контакта. Перечень параметров контакта:

- $-$  ФИО;
- телефон;
- должность;
- диапазон времени разрешенного для звонка;
- роль контакта.

Контакты, являющиеся ответственными за Объект или АСДУ, выделяются цветовым идентификатором.

Поле «Внешние программы» предназначено для запуска внешних программ выбранного Объекта. Поле «Внешние программы» состоит из перечня внешних программ, находящихся в папке Материалы объектов, и кнопки «Открыть». По кнопке «Открыть» открывается выбранная внешняя программа или папка.

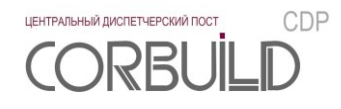

### <span id="page-11-0"></span>**4 ОТЧЕТЫ**

В составе Программного комплекса предусмотрена возможность построения отчетов по архивным данным.

Для доступа к данной функции на основной панели необходимо нажать кнопку « <sup>В »</sup>. Поскольку сервер отчетов является отдельным сервисом Программного комплекса, то потребуется отдельная аутентификация.

После подключения в отдельном окне браузера откроется корневая папка сервера отчетов.

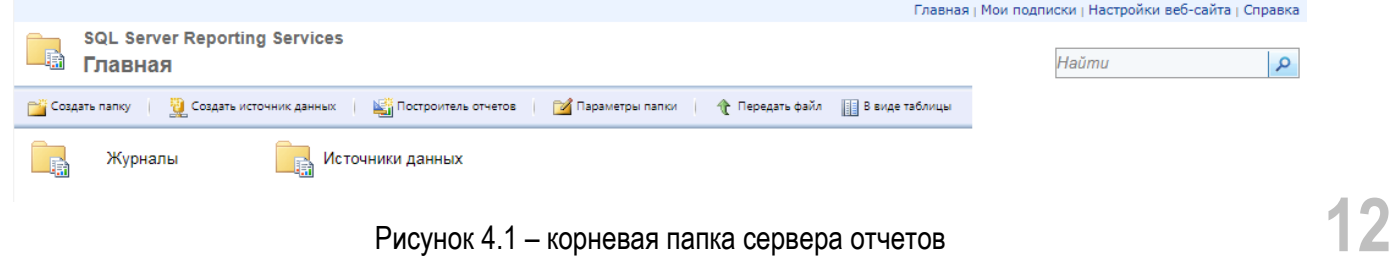

Раздел «Журналы» включает в себя следующие отчеты:

- журнал системных сообщений;
- журнал посещений;
- журнал действий;
- журнал аварийных сообщений;
- отчет о жизненном цикле аварийного сообщения.

Из корневой папки сервера отчетов необходимо зайти в соответствующий раздел и выбрать интересующий отчет. В результате, загрузится страница отчета.

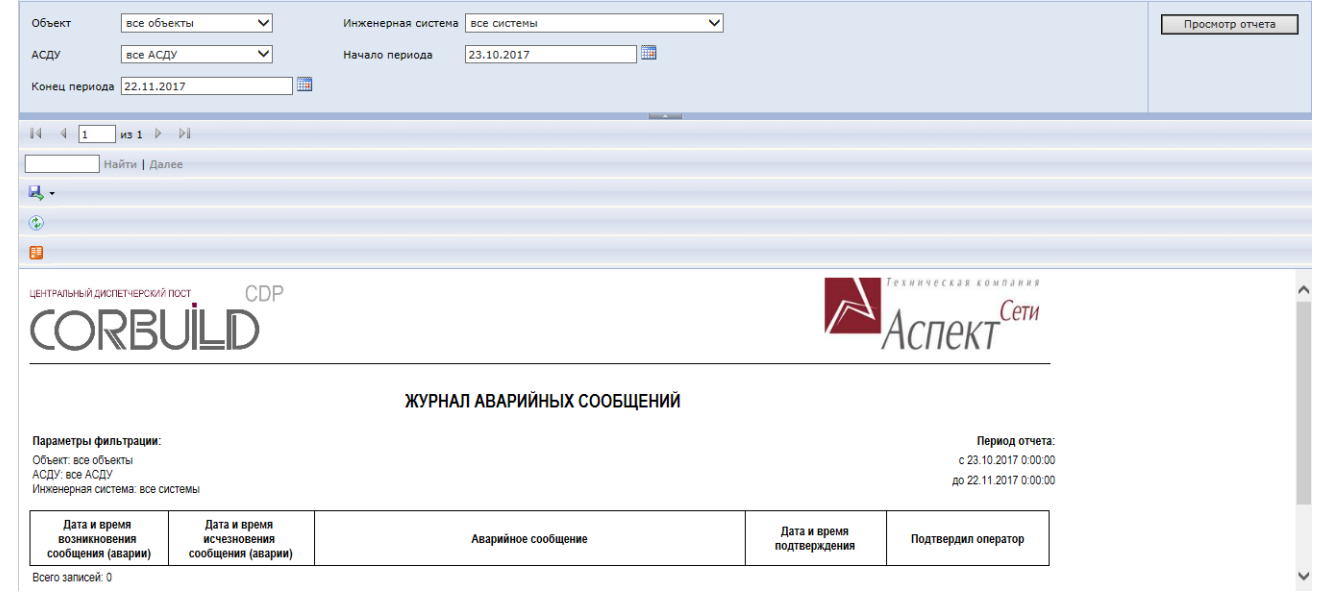

Рисунок 4.2 – пример отчета

Как правило, отчет загружается с параметрами, установленными по умолчанию. Если желаемые значения параметров отличаются от установленных по умолчанию, измените их и нажмите кнопку «Просмотр отчета».

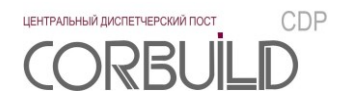

Результат выполнения отчета можно распечатать или сохранить в файл (экспортировать).

Для печати отчета нажмите кнопку

Для экспорта отчета в файл выберите из списка нужный формат.

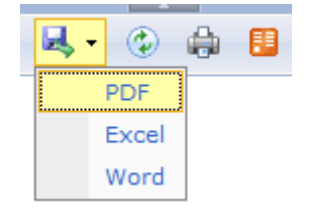

Рисунок 4.3 – выбор формата

Для завершения работы с сервером отчетов закройте соответствующую страницу браузера.